Уважаемые студенты! Нашему колледжу с 12 декабря 2022 г. по 6 декабря 2023 г. предоставлен доступ к 25 электронным учебникам Издательского центра Академия (список прилагается).

Для пользования этими учебниками вам надо зарегистрироваться на сайте [https://academia-library.ru](https://academia-library.ru/) , автоматически будет создан личный кабинет.

В библиотеке колледжа нужно получить код доступа к учебникам (пароль).

Введя в соответствующую строку полученный от библиотекаря пароль, вы получите доступ к полному перечню купленных изданий, оперативную информацию о том, свободно ли для чтения конкретное издание в данный момент (одновременно пользоваться учебником могут только 5 человек). У вас есть возможность не только читать выбранные книги, но также копировать и печатать отдельные страницы.

Итак, повторим: для активации выданного кода студент должен зарегистрироваться на сайте как физическое лицо или, если он уже зарегистрирован, авторизоваться. Затем в личном кабинете кликнуть по кнопке «Активация» (рис. 1).

# Личный кабинет

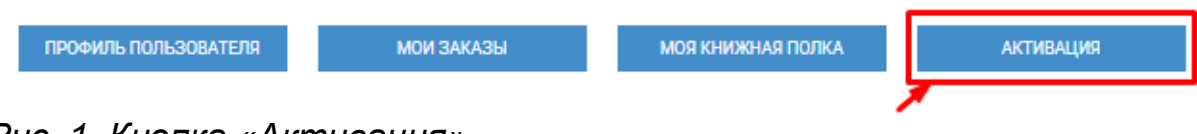

## *Рис. 1. Кнопка «Активация»*

В текстовое поле открывшейся формы (рис. 2) студент вводит полученный код, ставит галочку «Я принимаю условия пользовательского соглашения» и нажимает на кнопку «Активировать».

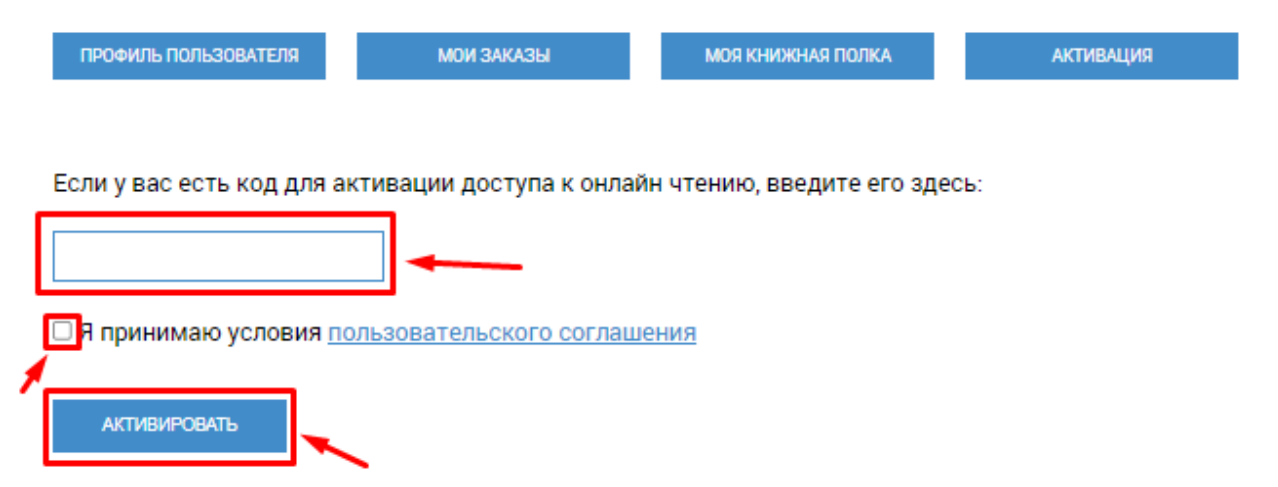

*Рис. 2. Форма активации кода доступа для студента*

Теперь студент может пользоваться изданиями, приобретенными колледжем.

Чтобы приступить к чтению, студент должен кликнуть по ссылке «Моя книжная полка» в своем Личном кабинете.

На открывшейся странице появится список доступных для чтения изданий (рис. 3).

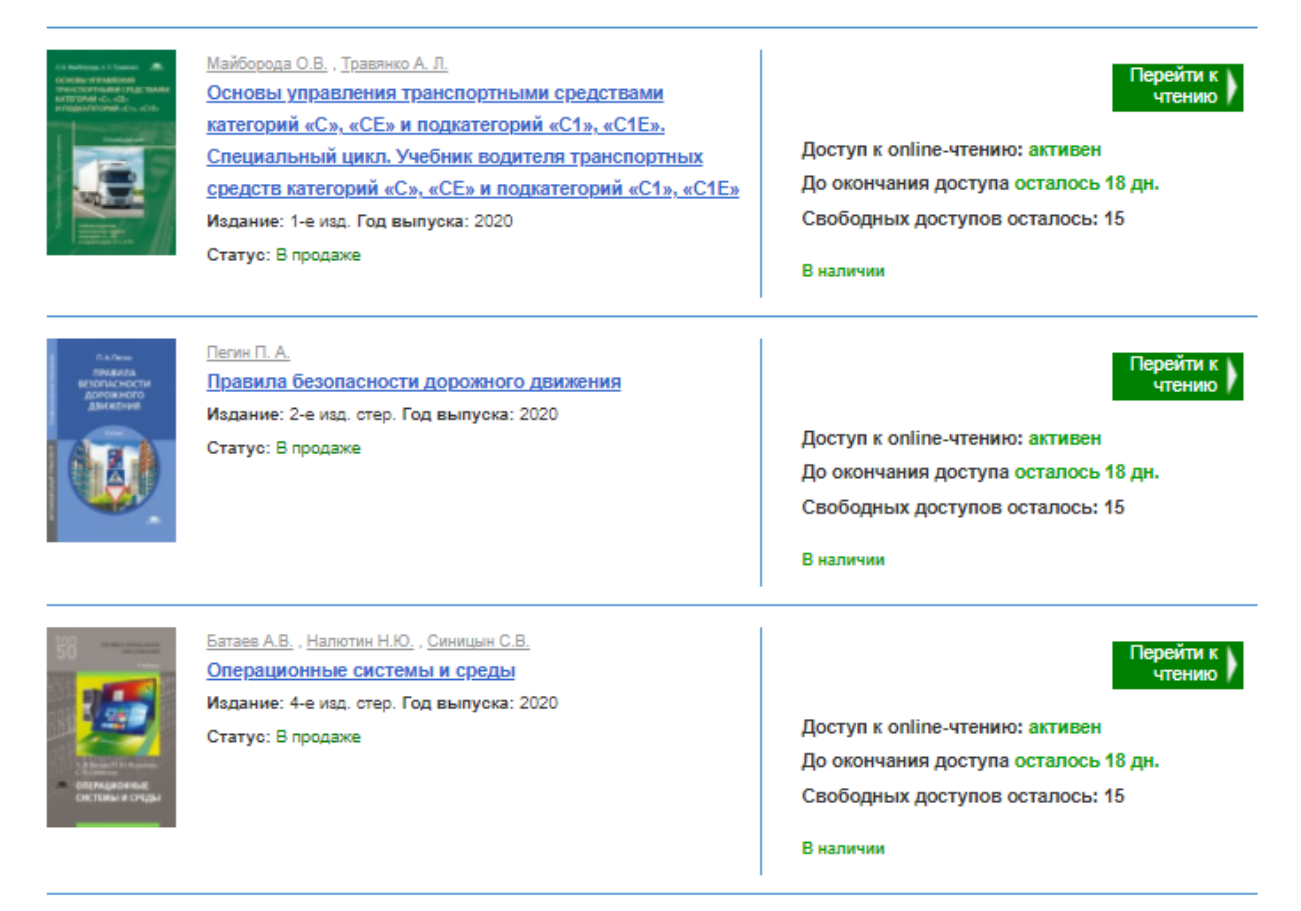

# *Рис. 3. Список доступных студенту изданий*

Рядом с каждым изданием размещена следующая информация: статус доступа для данного читателя (активен или неактивен), сколько дней осталось до окончания срока действия личного доступа и количество свободных на данный момент доступов. Если свободных доступов в настоящий момент нет, издание невозможно читать. Придется ждать, пока не освободится доступ.

Увидеть издания, доступные для чтения, студент может не только в Личном кабинете, но и в Тематическом каталоге на сайте. Для этого в «Поиске по разделу» нужно поставить галочку возле строки «Купленные онлайн доступы» и нажать кнопку «Найти» (рис. 4).

#### *Рис. 4. Поиск доступных для чтения изданий в каталоге*

Чтобы приступить к чтению, достаточно нажать кнопку «Читать книгу». Выбранное издание откроется для чтения в новом окне браузера.

Чтение производится с помощью специального ридера, размещенного на сайте издательства.

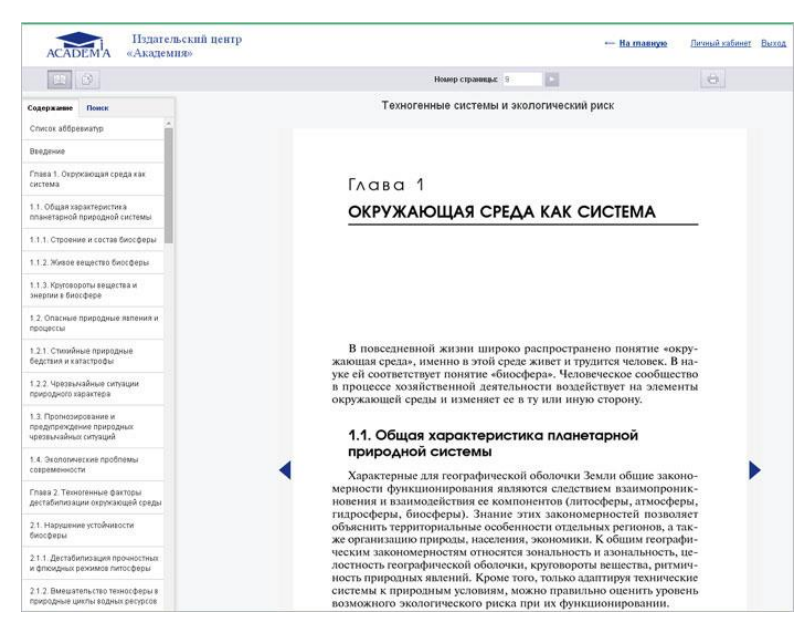

Осуществлять навигацию по изданию вы можете при помощи интерактивного оглавления, расположенного во вкладке «Содержание» в левой части страницы.

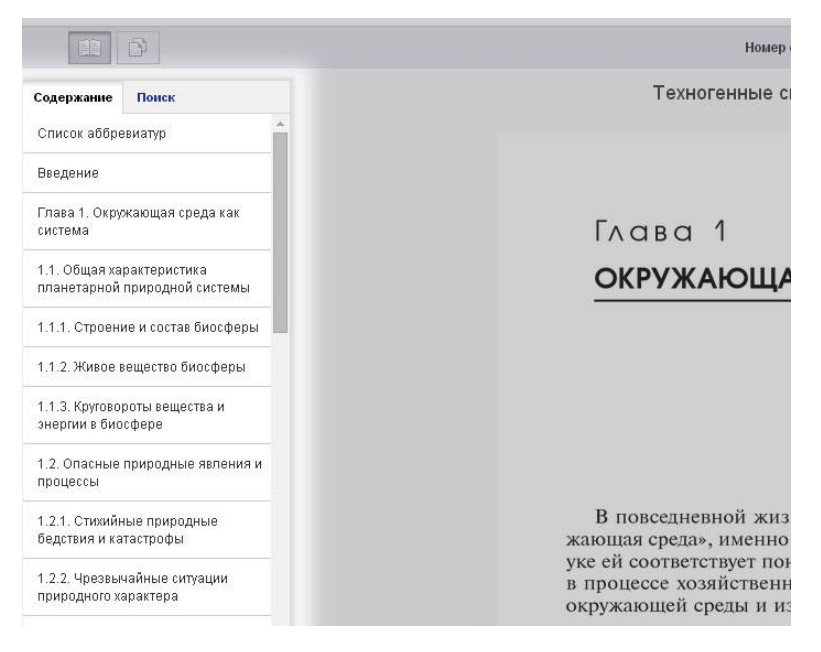

Вы можете листать страницы с помощью кнопок «Вперед» и «Назад» (стрелочки слева и справа от страницы), а также перейти на нужную Вам страницу, набрав ее номер в поле «Номер страницы» и кликнув по кнопке «Перейти».

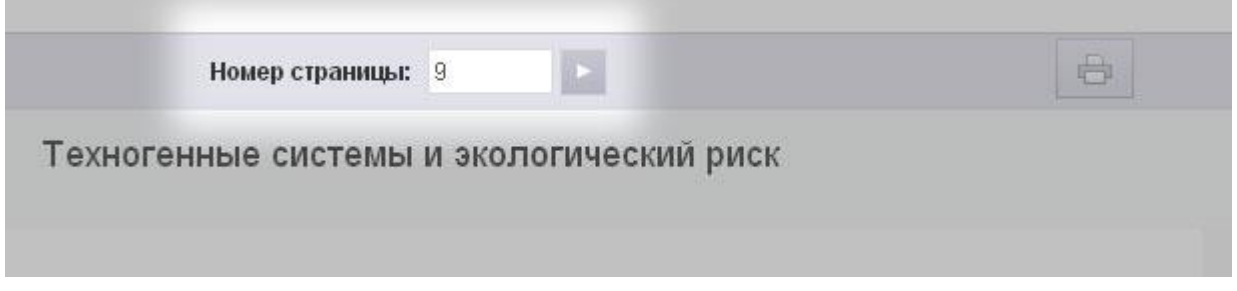

#### **Поиск**

Ридер обеспечивает также возможность поиска по тексту издания.

Для этого перейдите во вкладку «Поиск» в левой части страницы ридера. Введите в открывшееся текстовое поле запрос и нажмите кнопку «Поиск».

Результаты появятся в этой же вкладке ниже.

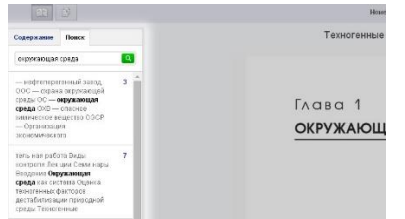

#### **Режим чтения**

В режиме чтения Вы можете только просматривать страницы, но не копировать и не печатать их

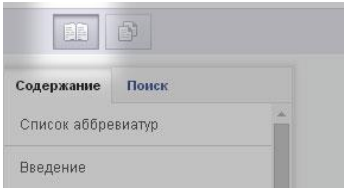

#### **Режим копирования**

Для перехода в режим копирования нажмите кнопку в левом верхнем углу страницы.

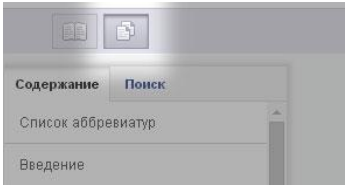

При этом произойдет переключение данной страницы издания в текстовый режим. Теперь Вы можете скопировать текст.

## **Внимание! В режиме копирования таблицы, картинки и формулы могут выводиться некорректно.**

#### **Печать**

Для перехода в режим печати нажмите кнопку «Режим печати» в верхнем левом углу страницы.

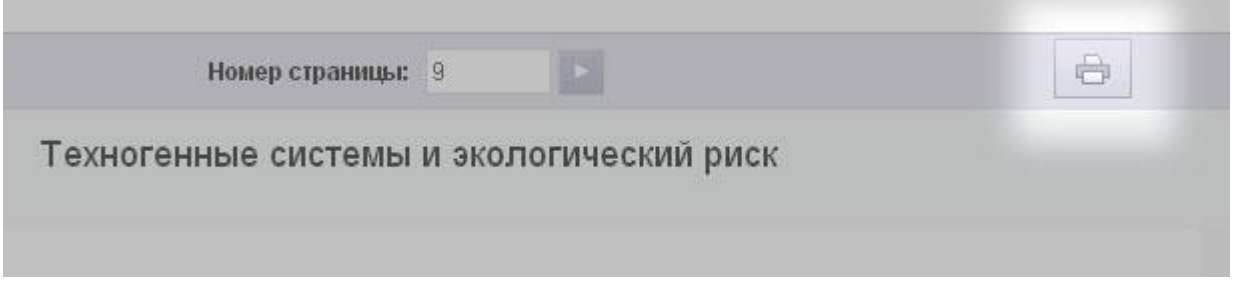

Затем нажмите кнопку «Печать», расположенную в правом верхнем углу страницы. В новом окне браузера откроется страница для печати. На ней нужно нажать кнопку «Печать», установить, если нужно, желательные параметры печати, и можно отправлять страницу на принтер.